## **Create a Simple Pan**

In Objects and Animation click on (highlight) the object/image that you wish to apply Pan (or Zoom / Rotate) to.

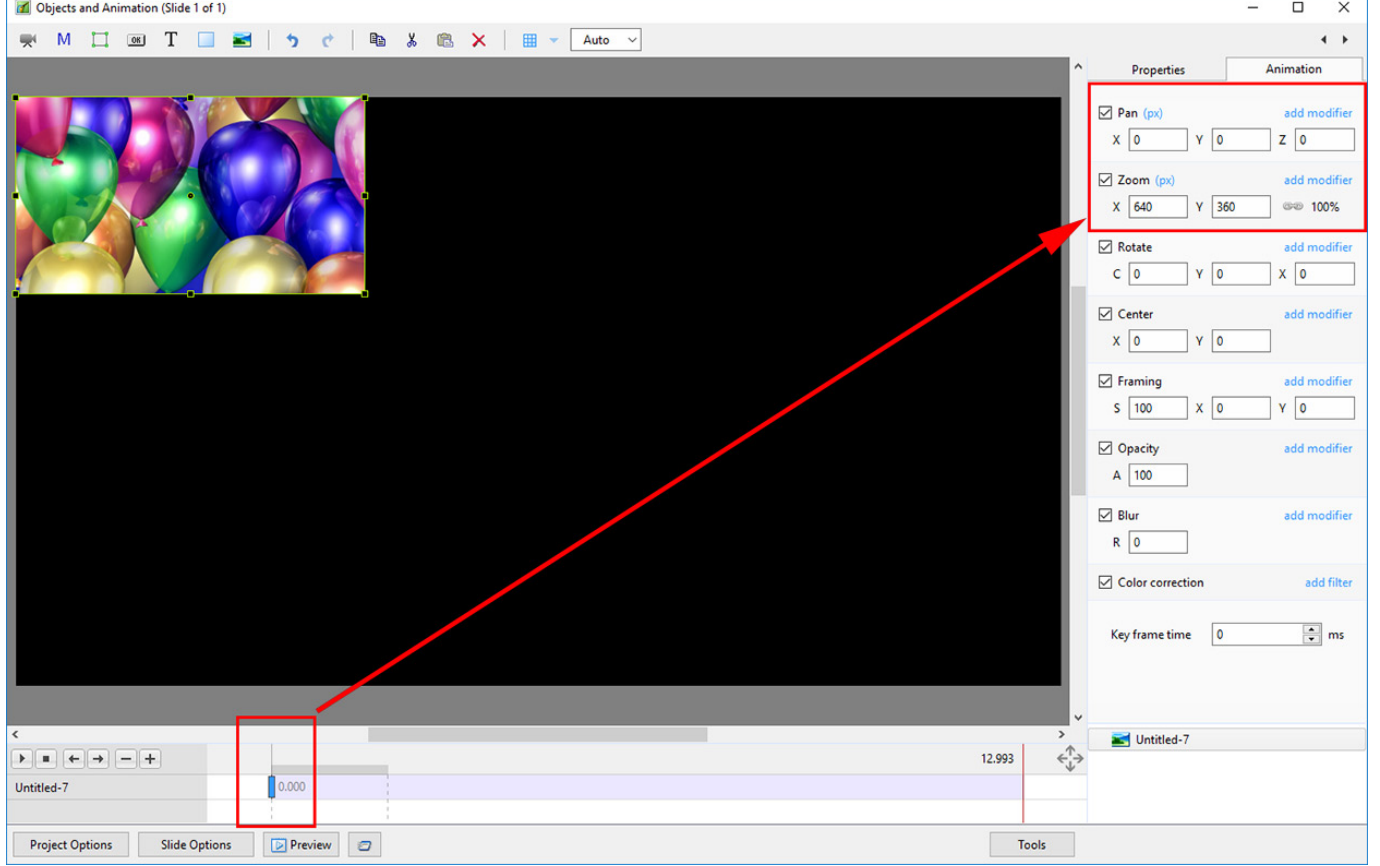

Note the Pan and Zoom parameters above: Pan = Zero; Zoom =  $640\times360$  (In Pixels Mode)

Right Click on the Key Frame on the extreme left of the timeline and choose "Add Key Frame" from the menu.

A new (Blank) Key Frame is created at the Full Slide Duration:

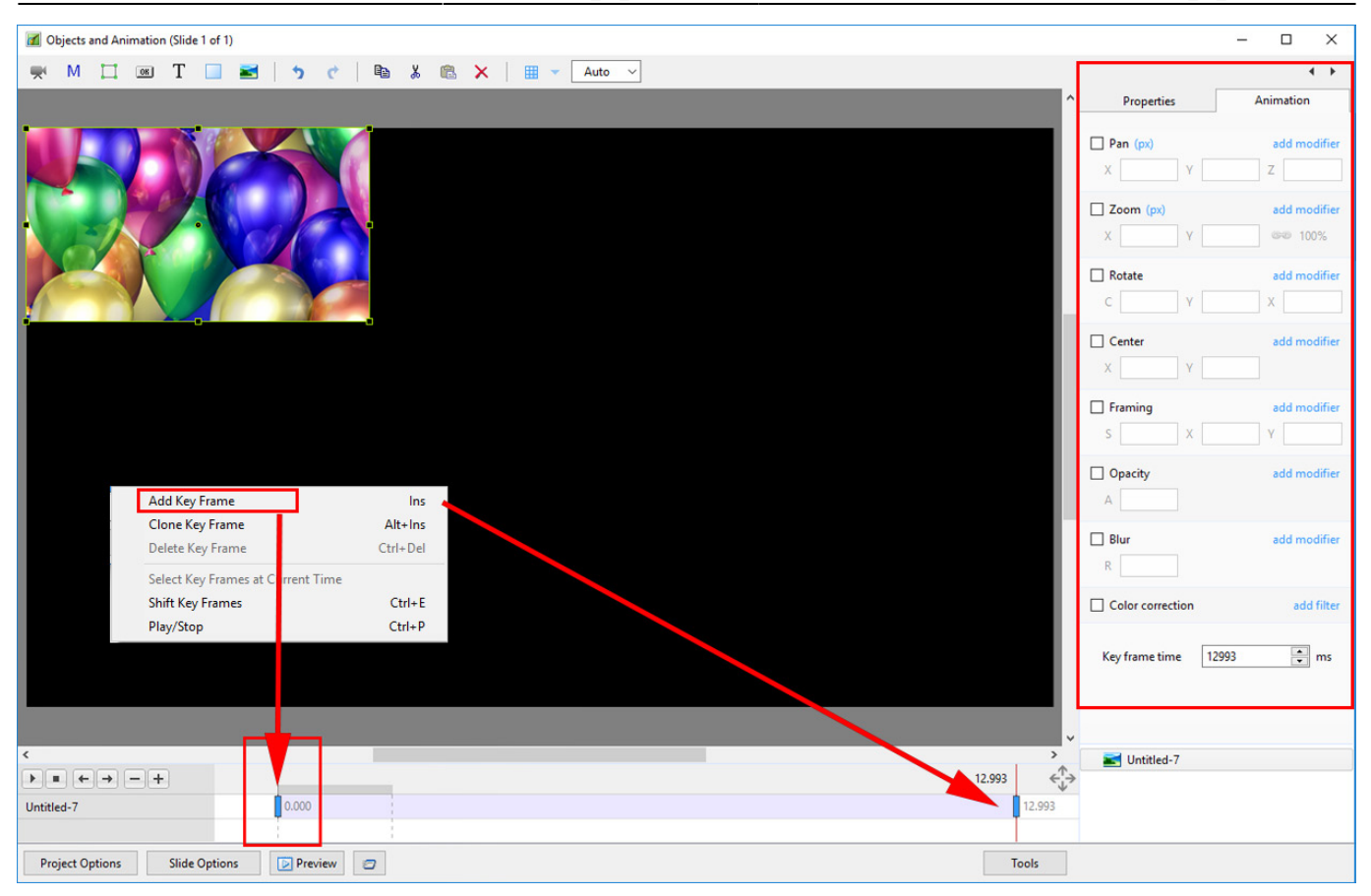

Change the Pan Parameters as shown (Pixels Mode) or drag the Image to the new position:

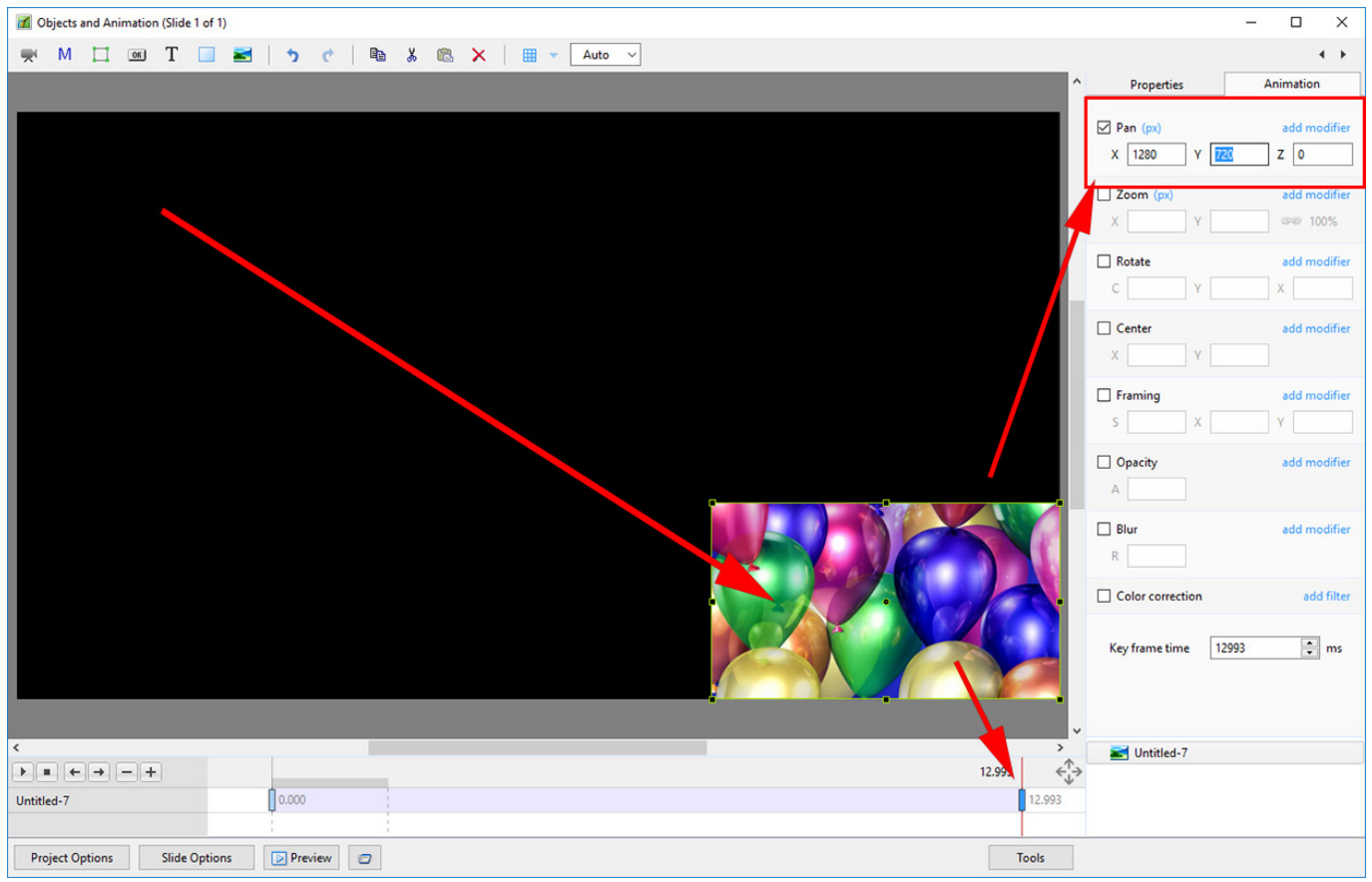

Press Play. The Object moves from its original position to its new position. The SPEED of the animation is governed by the time between the Key Frames.

Permanent link: **[https://docs.pteavstudio.com/en-us/10.0/how\\_to\\_v9/simplepan](https://docs.pteavstudio.com/en-us/10.0/how_to_v9/simplepan)**

Last update: **2022/12/19 11:48**

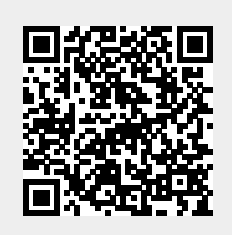